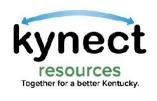

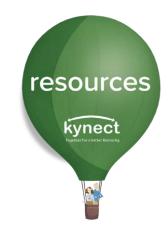

# Quick Look at the Referral Inbox

Use this Quick Look Guide to learn about the Referral Inbox

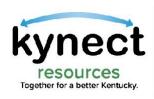

Upon log in, kynect resources opens to the Referral Inbox screen.

The **Referral Inbox** displays referrals made to the Community Partner's organization.

These referrals, or asks for help, are managed from the Referral Inbox.

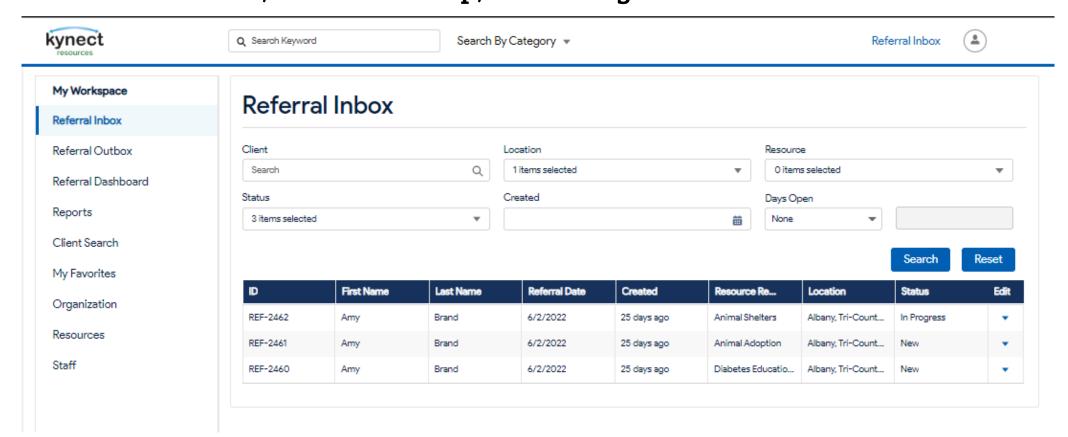

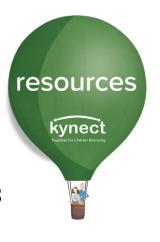

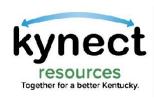

The Referral Inbox screen displays the referral **ID**, the **Name** of the resident being referred, the **Date** of the referral, the **Resource Requested**, the **Location** of the resource and the referral **Status**.

resources

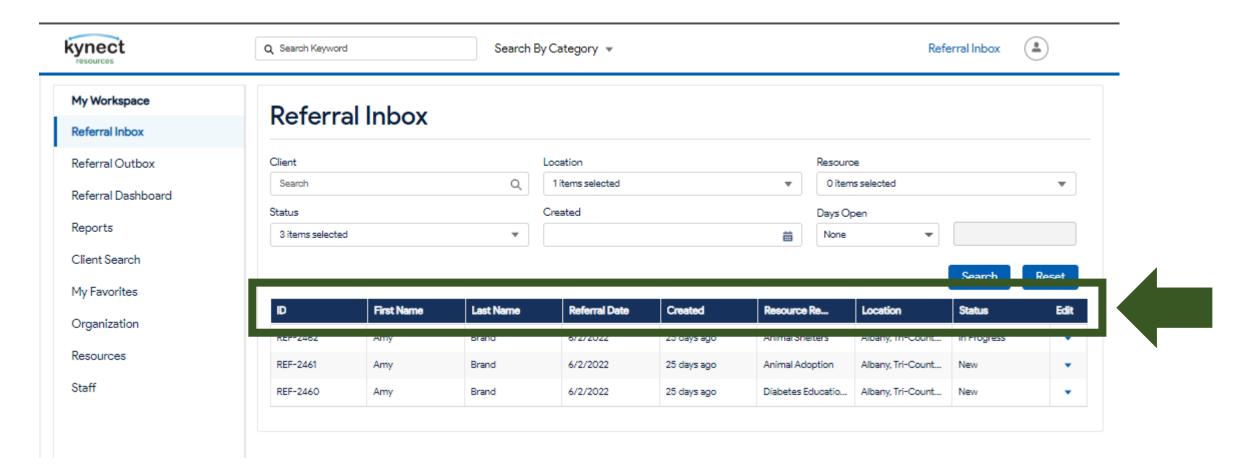

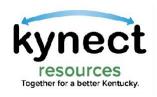

The **Referral Inbox** screen allows a variety of functions to manage referrals.

resources

kynect

The referral may be assigned a new **Status**, may be assigned to a specific staff member, or closed once services have been provided.

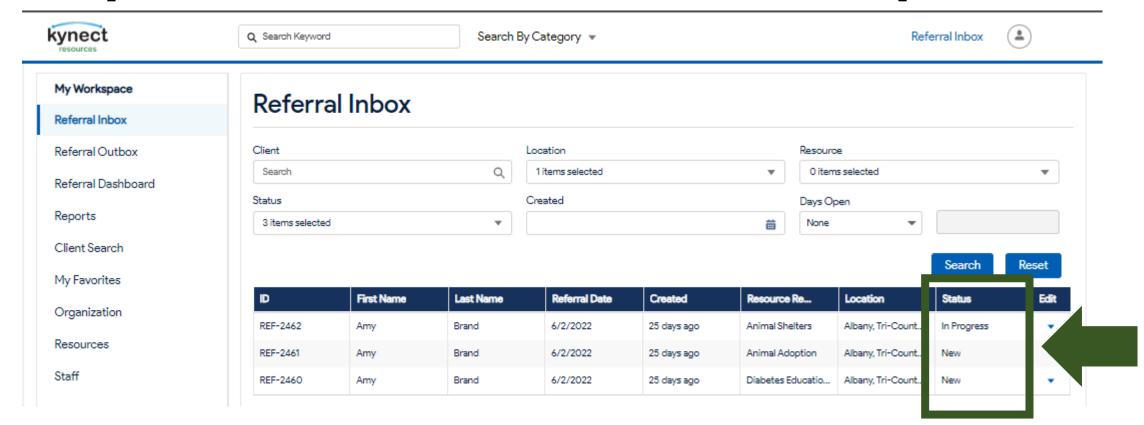

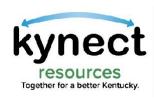

Community Partners are also able to navigate to other functions using the links in My Workspace from the Referral Inbox screen.

resources

kynect

The Client search is also available from the Referral Inbox screen.

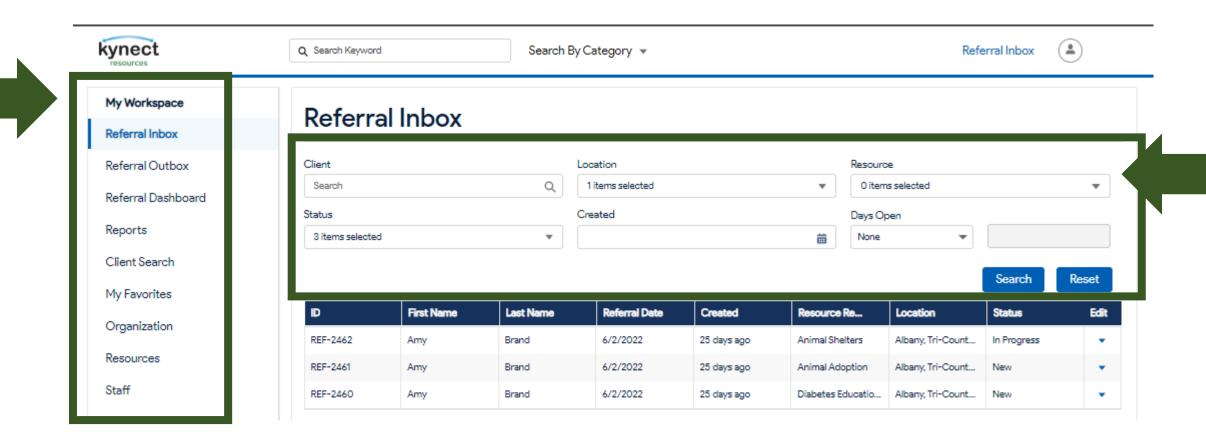

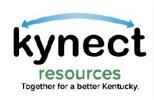

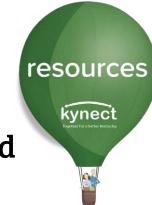

To open a referral, click the arrow button next to the referral, and click **Edit**.

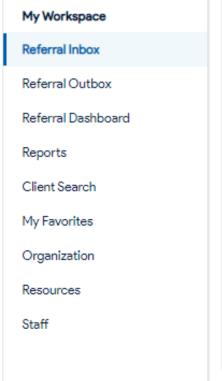

| Reterr          | al Inbox           |           |                  |                        |                             |                             |                  |       |
|-----------------|--------------------|-----------|------------------|------------------------|-----------------------------|-----------------------------|------------------|-------|
| Client          |                    |           | Location         |                        | Resourc                     | pe pe                       |                  |       |
| Search          |                    | Q         | 1 items selected |                        | ▼ 0 iten                    | ns selected                 |                  | *     |
| Status          |                    |           | Created          |                        | Days O                      | Days Open                   |                  |       |
| 3 items selecte | 3 items selected ▼ |           | ä                |                        | m None                      | None 🔻                      |                  |       |
|                 |                    |           |                  |                        |                             |                             |                  |       |
| D               | First Name         | Last Name | Referral Date    | Created                | Resource Re                 | Location                    | Search<br>Status | Reset |
| ID<br>REF-2462  | First Name         | Last Name | Referral Date    | Created<br>26 days ago | Resource Re Animal Shelters | Location  Albany, Tri-Count |                  | Ed    |
|                 |                    |           |                  |                        |                             |                             | Status           | Ed    |

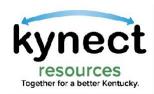

# The Referral Details screen displays the resident name and contact information.

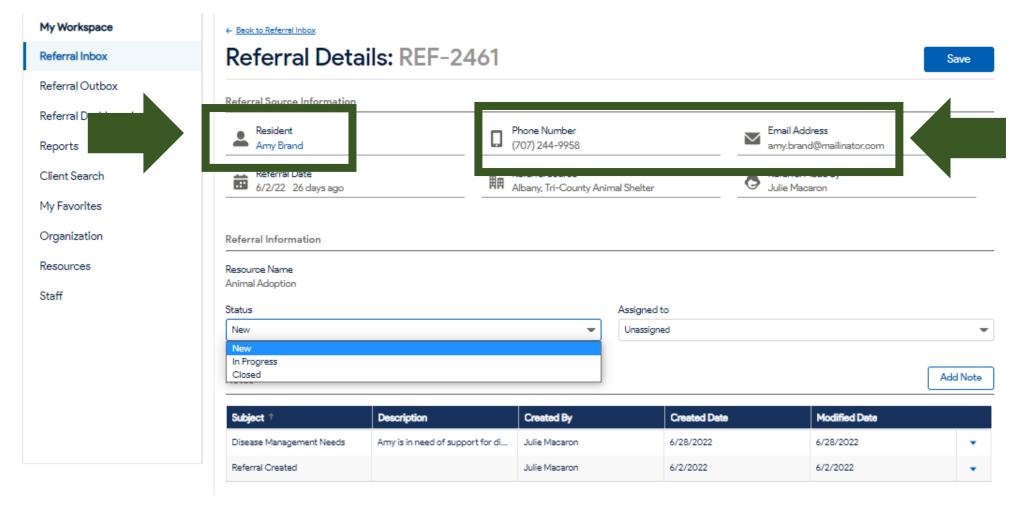

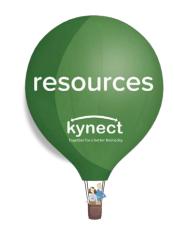

The resident Name is a blue hyperlink. When clicked, this will navigate to the resident detail screen. The Resident must provide consent to view their information.

The Community
Partner may use
the **Phone Number**or **Email Address** to
conduct outreach
to the resident to
respond to the
referral and serve
their need.

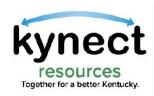

# The **Status** of the referral may be set to **New**, **In Progress**, or **Closed**.

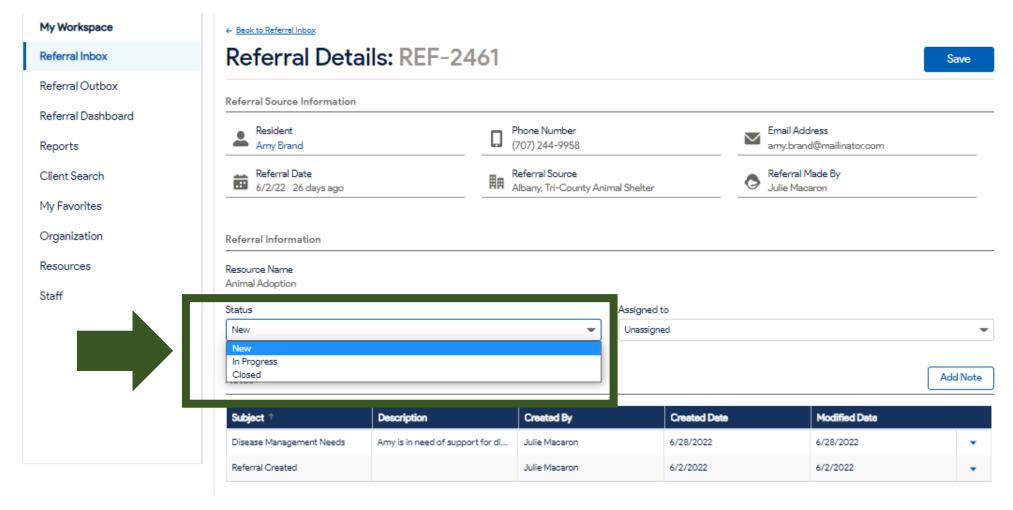

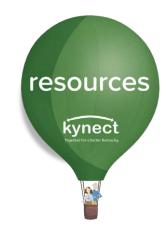

In Progress
means the
Community
Partner is taking
steps to contact
the resident and
provide services.

Closed indicates the referral has been completed, meaning the resident either received the services or the referral was closed for another reason.

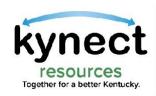

# The referral can be **Assigned to** specific staff member within the organization or remain Unassigned.

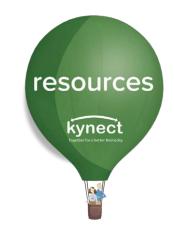

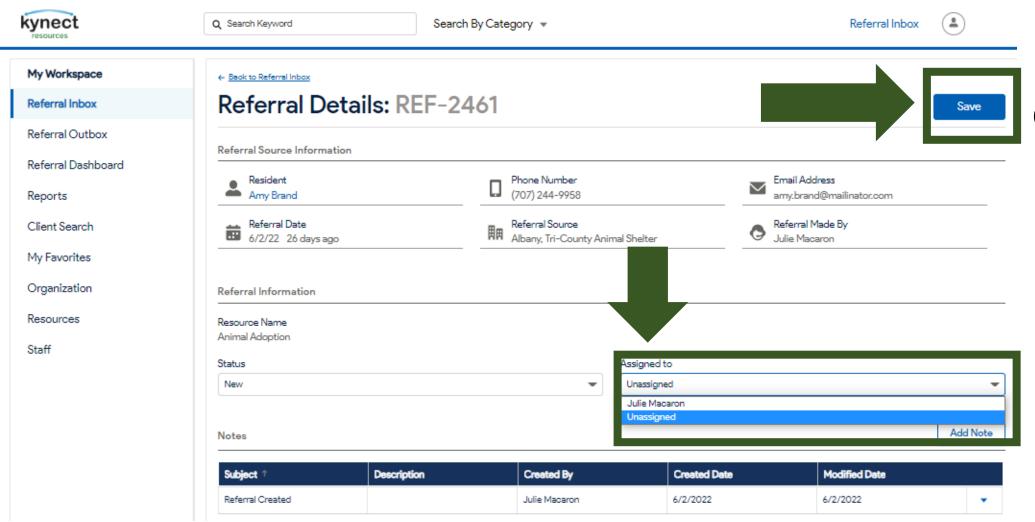

Click **Save** after making any changes on the Referral Details screen.

#### Reminder:

If an organization's staff have not completed onboarding, they cannot view the Workspace or be assigned a referral.

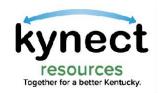

**Notes** are a helpful tool that allows organizations to collaborate and coordinate support for residents. **Notes** can be viewed and added from the Referral Details screen.

resources

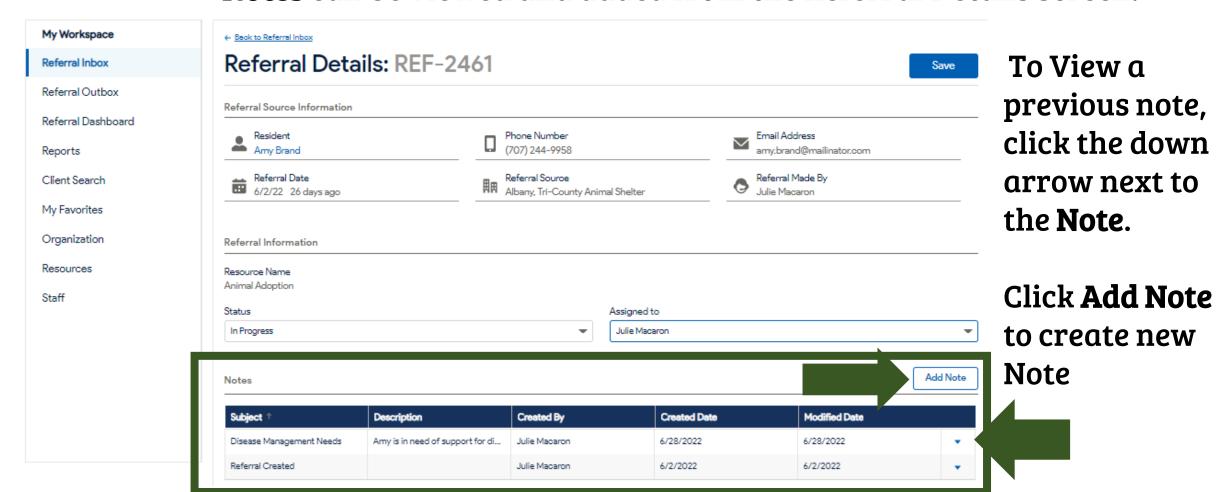

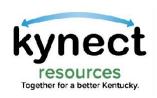

On the **Add Note** screen, enter a **Subject** and a **Description** then click **Save**. Remember, the purpose of the **Note** is to help facilitate understanding of the residents needs and collaboration with other organizations who may work with the resident.

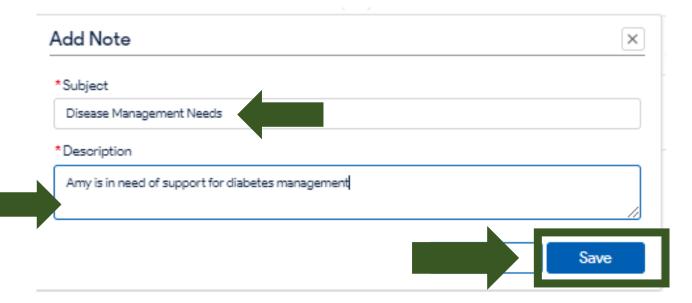

Notes

After a **Note** has been added, it can be viewed in the **Notes** section, with the **Subject** and **Description** fields as entered.

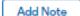

resources

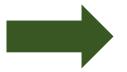

|    | Subject †                | Description                      | Crea  |
|----|--------------------------|----------------------------------|-------|
|    | Disease Management Needs | Amy is in need of support for di | Julie |
|    | Referral Created         |                                  | Julie |
| Ι. |                          |                                  |       |

|   | Created By    | ed By Created Date Modified Date |           |   |
|---|---------------|----------------------------------|-----------|---|
| 1 | Julie Macaron | 6/28/2022                        | 6/28/2022 | • |
| ı | Julie Macaron | 6/2/2022                         | 6/2/2022  | • |

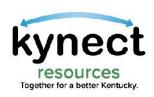

From the **Referral Details** screen, click **Back to Referral Inbox** to return to the Inbox.

resources

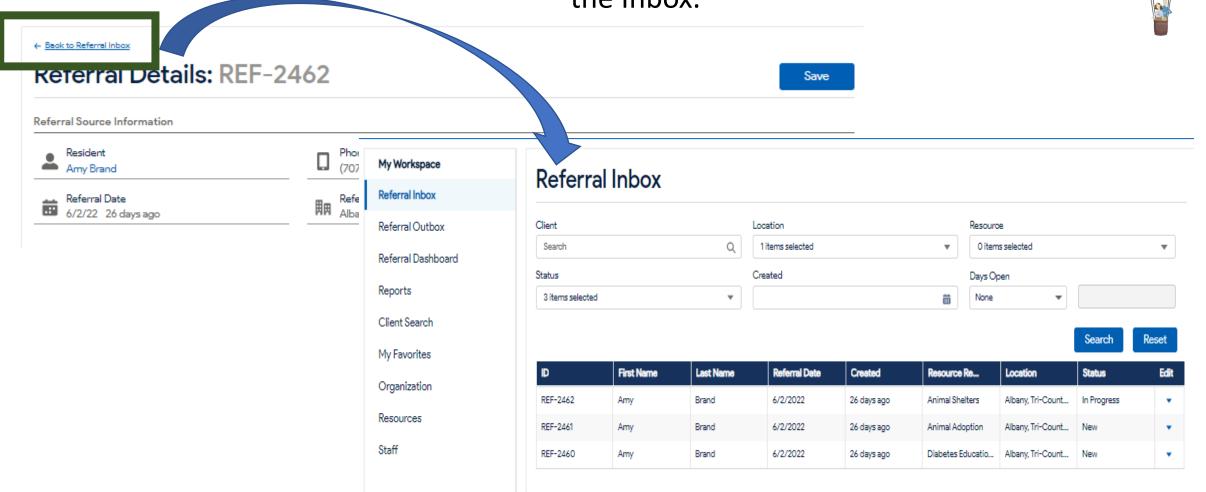

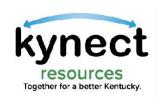

The **Referral Inbox** provides several search functions that allow users to quickly find specific groups of referrals.

resources

kynect

These options include searching by **Name**, the organization **Location**, when there are multiple locations, by **Resources** being requested, by the referral **Status** or **Created** date.

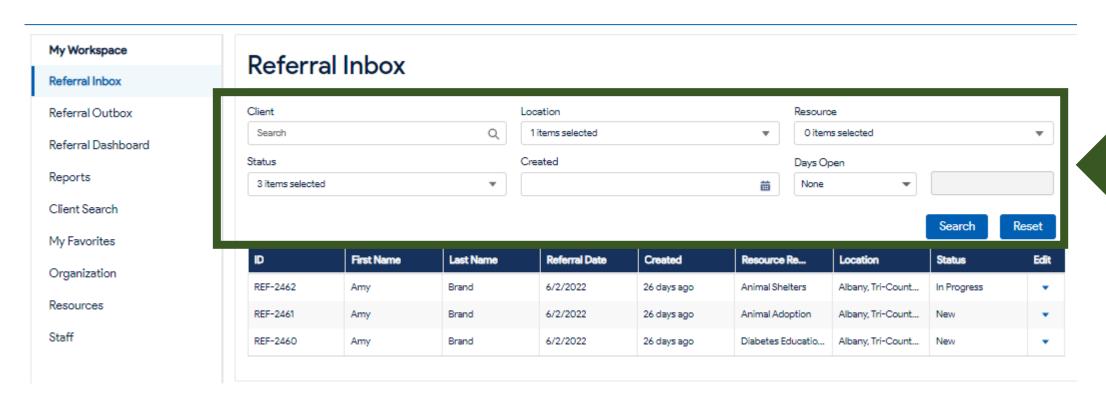

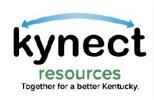

resources

To search by Client, enter a client Name in the Search field. This will search the referrals in the inbox for the entered name.

The results will display in the inbox with all referrals to the organization for that resident.

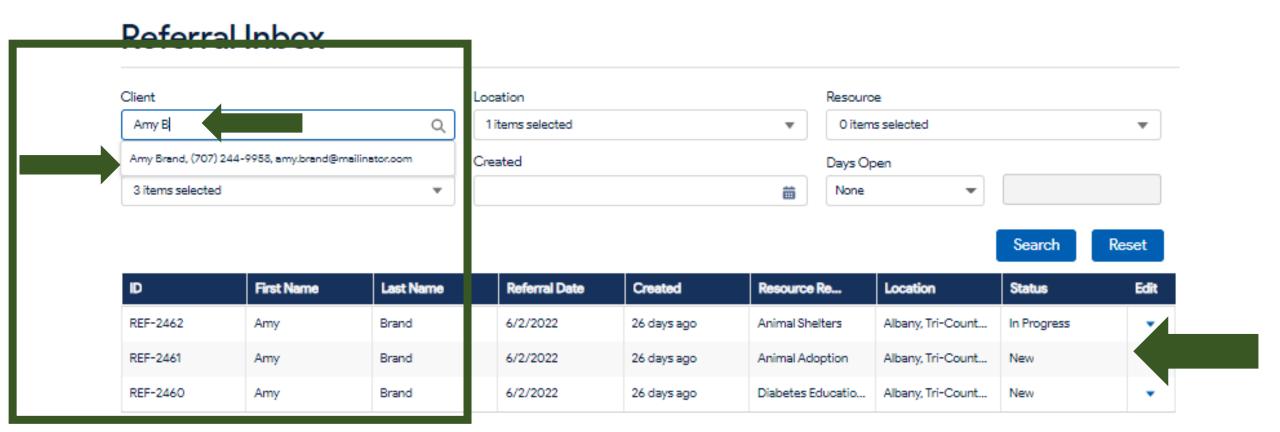

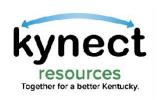

Community Partners can search the **Referral Inbox** by **Location**.

Many organizations offer resources at multiple locations. To display referrals for a specific location, click the **arrow** in the **Location** field and select from the listed **Locations**.

Referrals made to the Location selected will be displayed.

#### Referral Inbox Client Location Resource Q 1 items selected Search Oitems selected Status Days Open Albany, Tri-County Animal Shelter 3 items selected None Lee County Search Reset Referral Date First Name **Last Name** Created Location Edit Resource Re... tatus REF-2462 Animal Shelters Albany, Tri-Count... Amy Brand 6/2/2022 26 days ago Progress REF-2461 Amy Brand 6/2/2022 26 days ago Animal Adoption Albany, Tri-Count... REF-2460 6/2/2022 Diabetes Educatio Albany, Tri-Count... Brand 26 days ago Amy

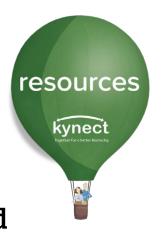

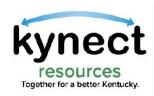

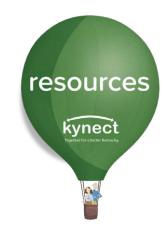

#### Referral Inbox

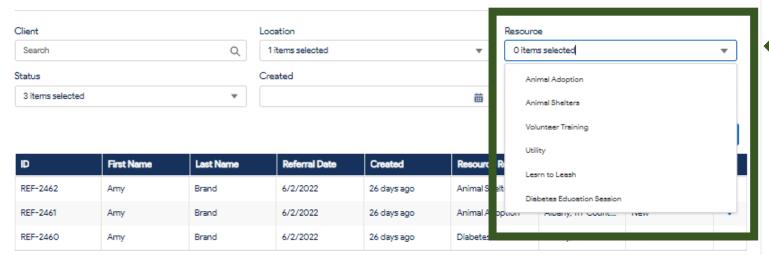

To search the Referral Inbox by **Resource**, click the **down arrow**, select the **Resource** name to search, then click **Search**.

The results will populate with all referrals to the organization for that **Resource**.

The search can be conducted for a **specific resident** or for a **broad search** for all Referrals received for a specific Resource.

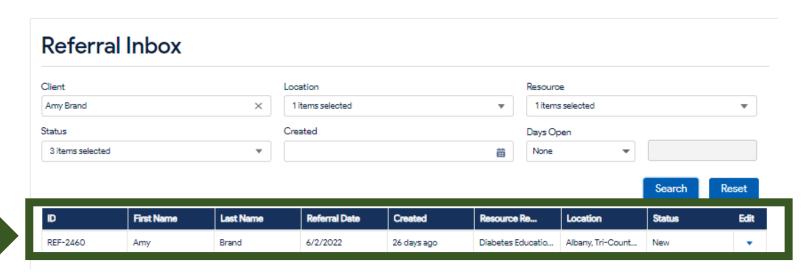

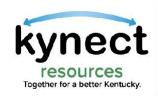

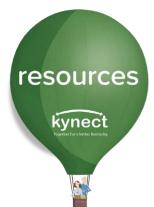

#### Referral Inbox

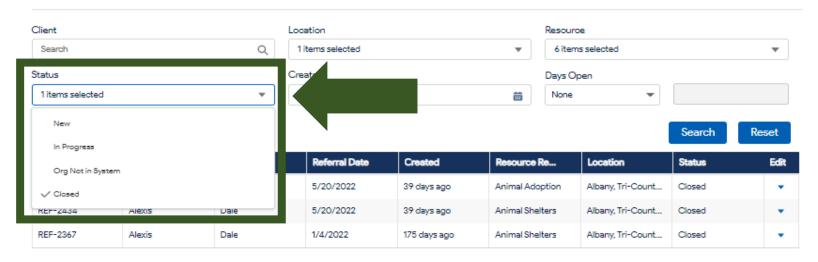

To Search by Status, select from the Status drop down menu. More than one Status may be selected.

Resource

6 items selected

The results will display all referrals from the **Inbox** with the **selected status**.

#### Referral Inbox

Client

Search

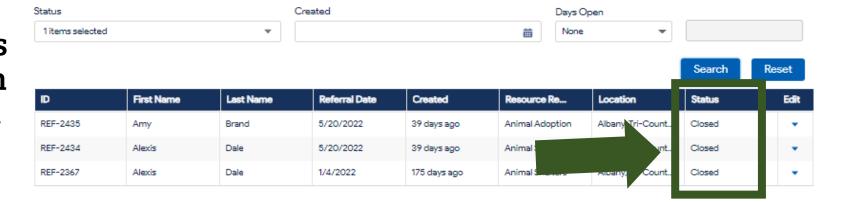

Location

1 items selected

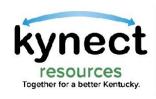

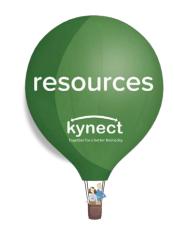

The Referral Inbox screen helps organizations manage incoming requests by offering search functions, status management, Staff assignments and more.

As a reminder, Community Partners can also navigate to other **kynect** resources tools using the links in My Workspace.

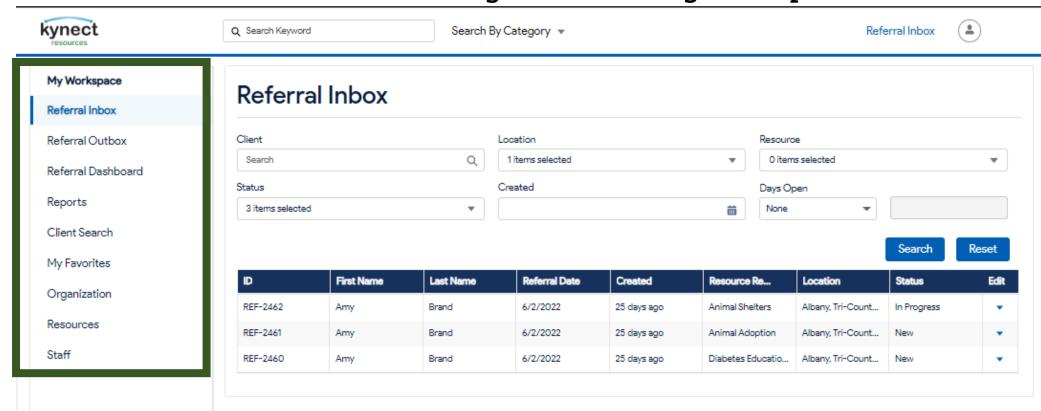

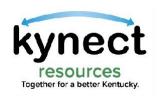

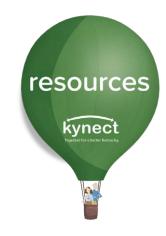

# Thank you

For additional support, please use the Help section in **kynect resources** or email **kynectresources@ky.gov**